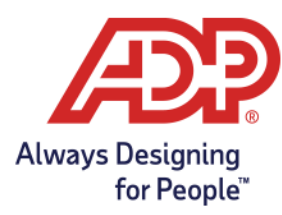

## MyADP Registration Job Aid

## **MYADP REGISTRATION REQUIREMENTS:**

To access MyADP through my.adp.com you must complete the one-time registration requirements listed below:

- **1.** Go t[o my.adp.com](https://my.adp.com/static/redbox/login.html) and select **CREATE ACCOUNT,** then **FIND ME**
- **2.** Select the **EMAIL OR MOBILE PHONE** radio button and enter the email or mobile number that is on file with your organization, then **SEARCH**
	- a. If your email or phone number is not on file OR your email or phone number is on file with multiple organizations, select **YOUR INFORMATION** and go to **Step 7**

**Note:** First-time registration PRCs must be issued to an email address to comply with the Telephone Consumer Protection Act.

**3.** Enter the last 4-digits of your SSN and select **CONTINUE**

**4.** Enter the Verification Code that was sent to your email address and select **CONTINUE**

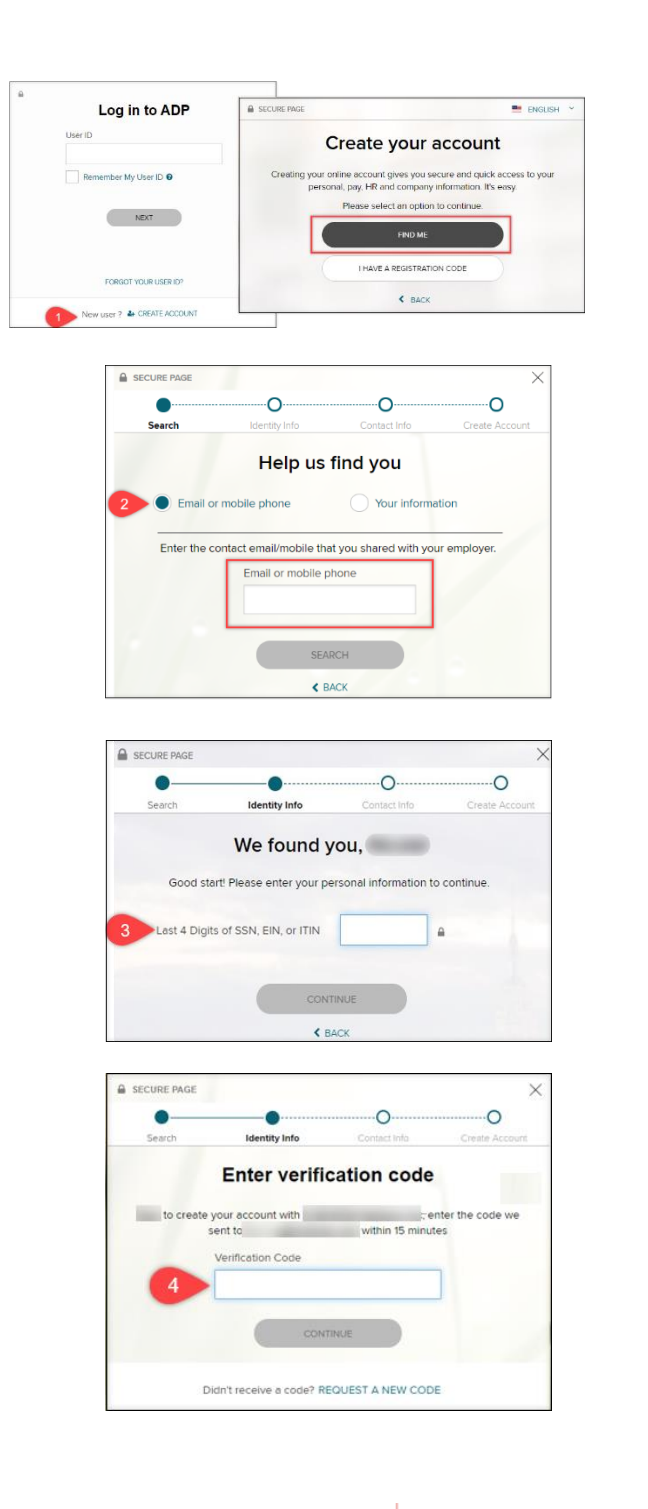

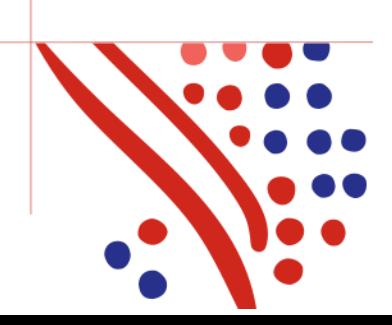

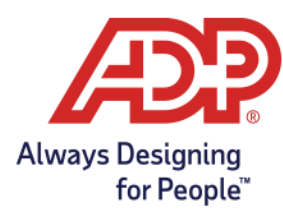

## MyADP Registration Job Aid

**5.** Enter any missing information and select **CONTINUE**

**6.** Enter a **USER ID** and **Password**, accept the terms and conditions and select **CREATE YOUR ACCOUNT**

- **7.** Enter your first name, last name, date of birth, country and last 4-digits of your SSN and select **SEARCH**
	- a. Go to **Steps 3 – 6** to complete the registration requirements

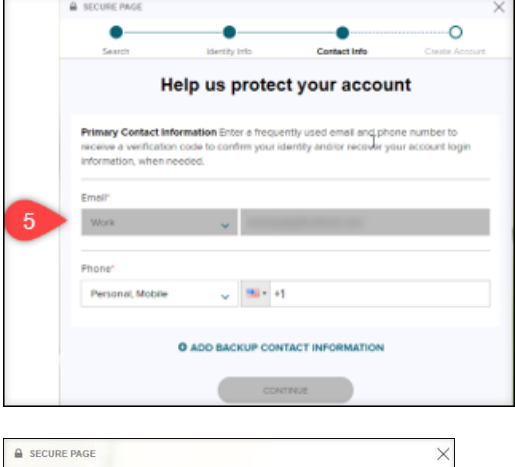

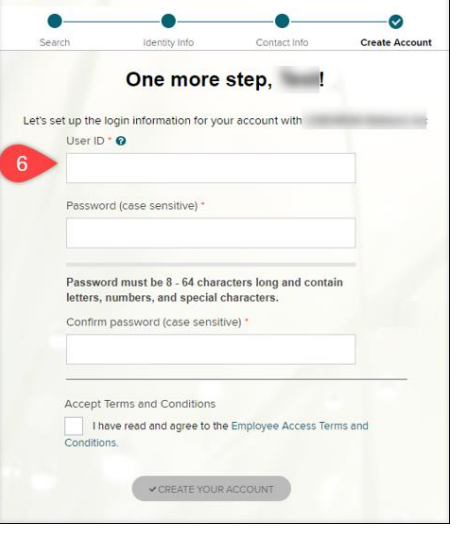

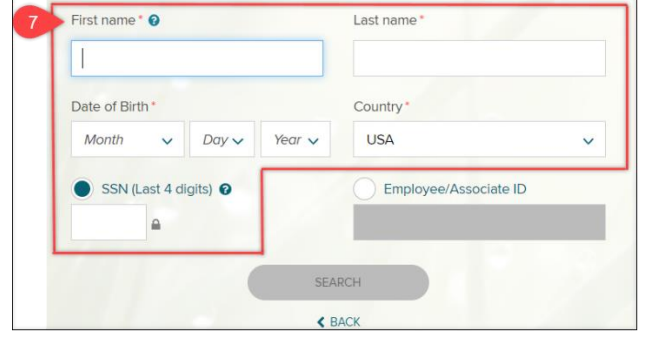

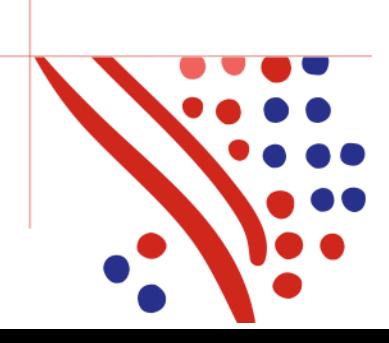